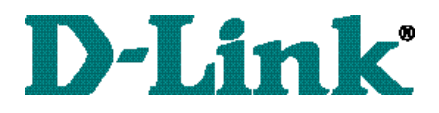

## *DSL-300 ADSL Ethernet Modem Quick Install Guide*

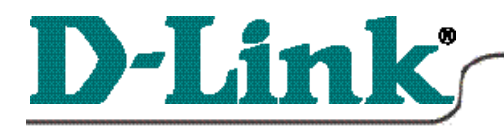

### DSL-300 ADSL Ethernet Modem

*\* Please refer to the Manual on the CD-ROM for more detailed information.*

## **Connecting the DSL-300 1**

To setup the DSL-300 begin by connecting it to a power source.

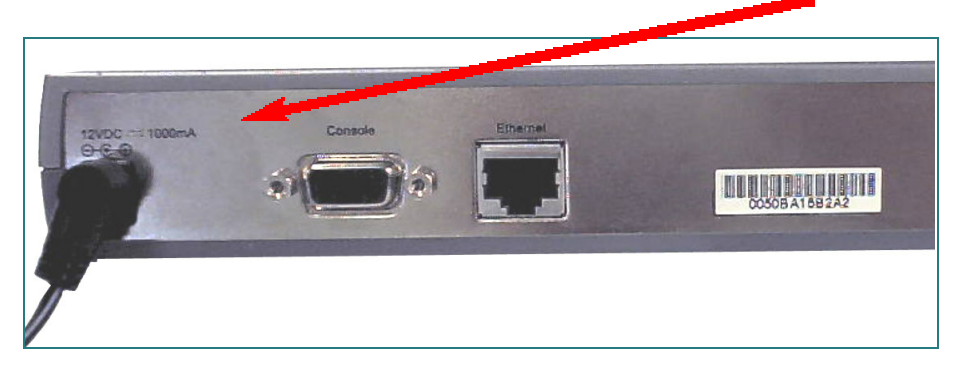

Once the unit power is on, insert one end of the included **Ethernet cable** into the DSL-300's Ethernet port, and the other end into the Ethernet port on the NIC installed in your PC.

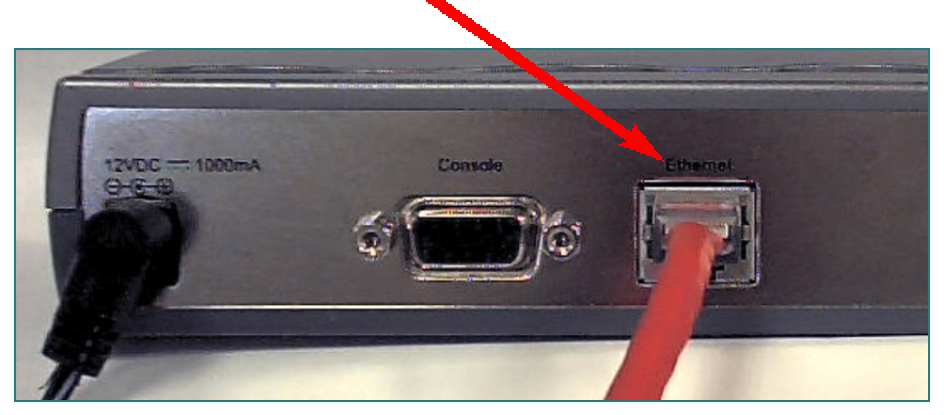

*If the cable connection is good, a green LED on the front of the DSL-300 labeled Ethernet/Link will glow steadily.*

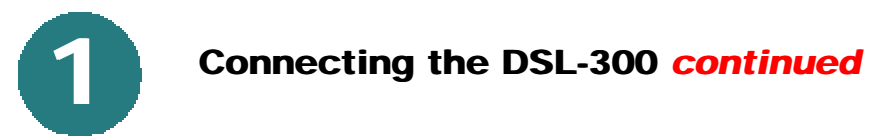

Now connect the phoneline cable from the DSL-300 to your phone jack. *If the ADSL Link LED does not glow green within one minute of its being connected, check all of your cable connections to make sure that they are correct and securely installed.*

*When you have completed all the connections, your DSL-300 will look like this:*

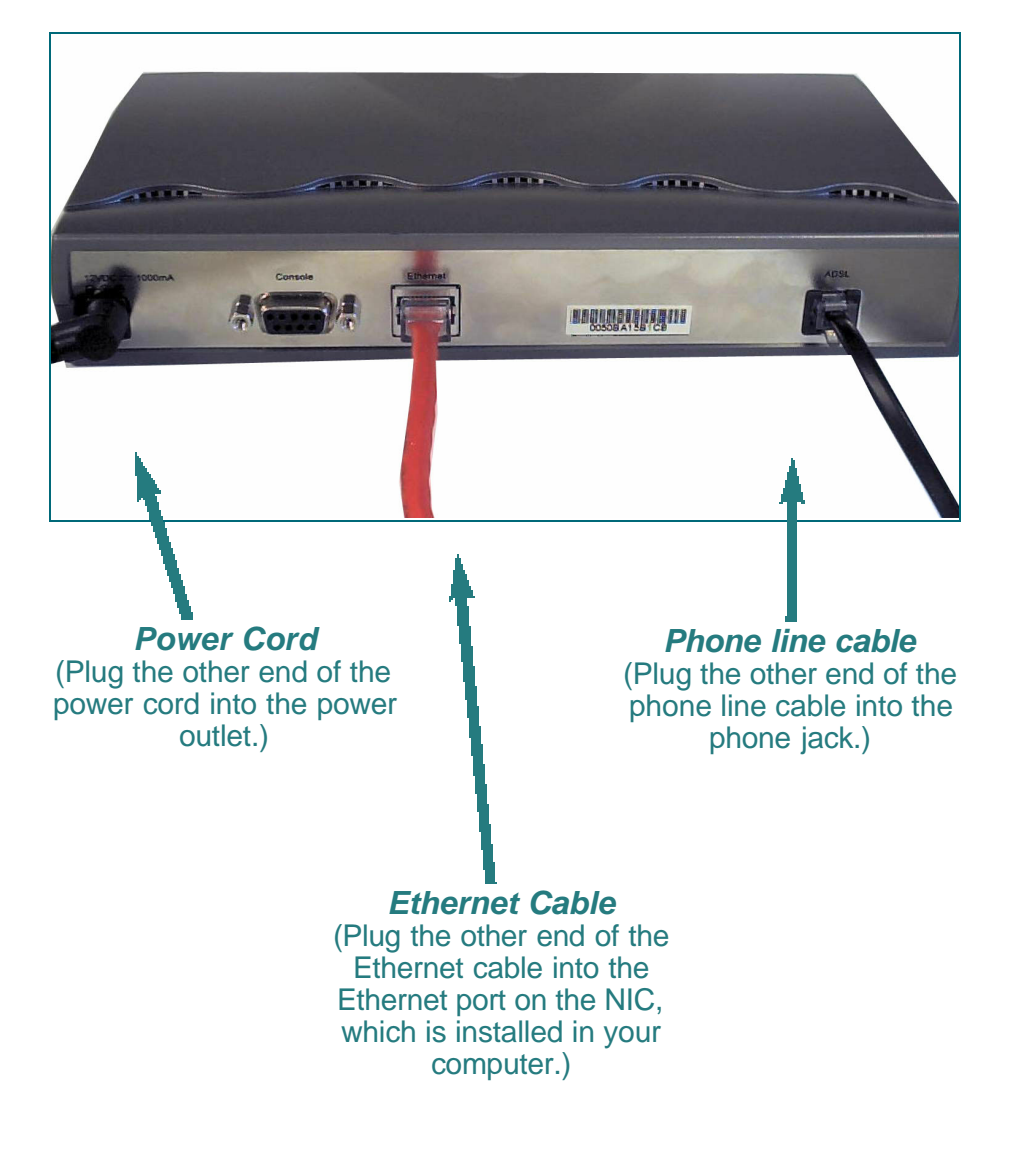

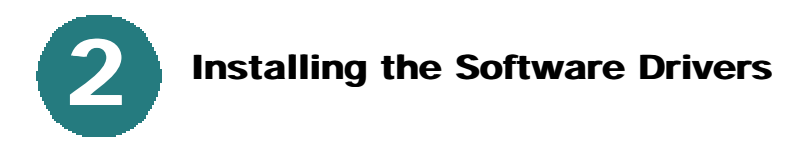

**Step 1 -** Turn on your PC and wait until Windows Operating System has been fully installed.

**Step 2 -** Insert the DSL-300 Configuration Utility CD into the CD drive.

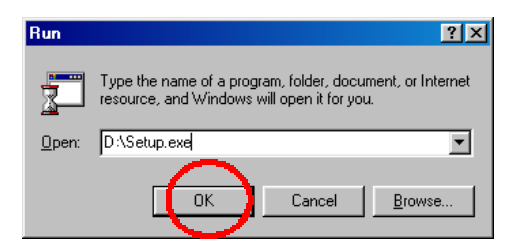

### **Step 3 -** Select **START>RUN>**

Type in the letter for the **CD-ROM** drive. If the CD-ROM drive is "D", then type "D:\Setup.exe" in the open field. **Click OK**

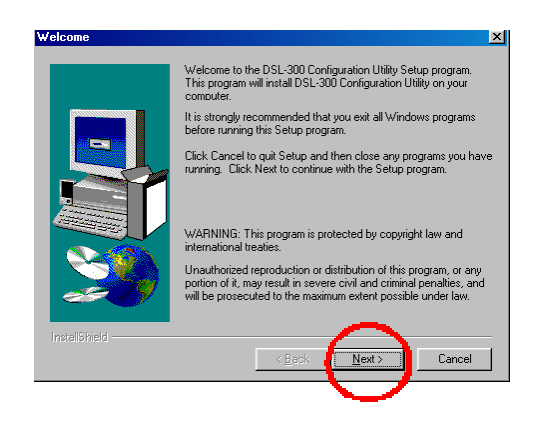

**Click Next**

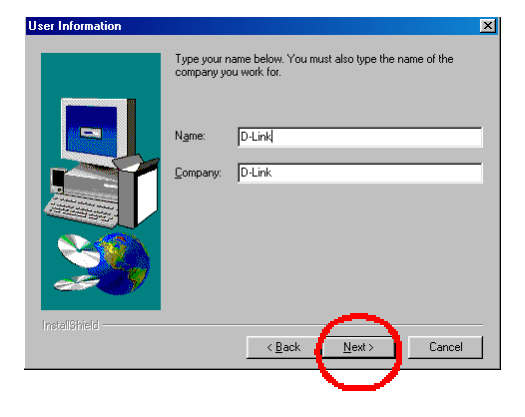

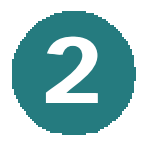

# **Installing the Software Drivers 2** *continued*

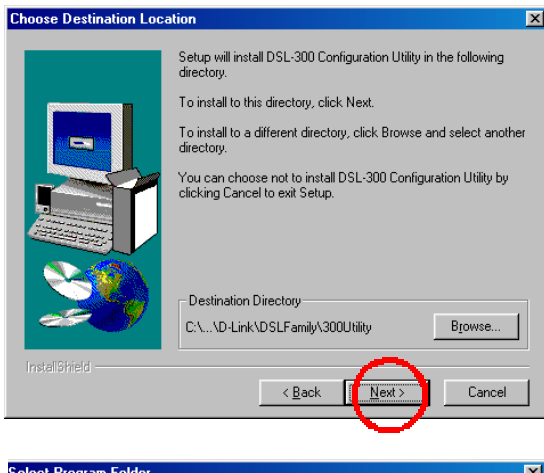

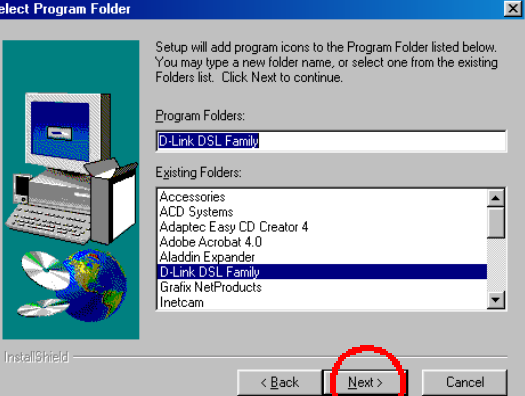

### **Click Next**

**Click Next**

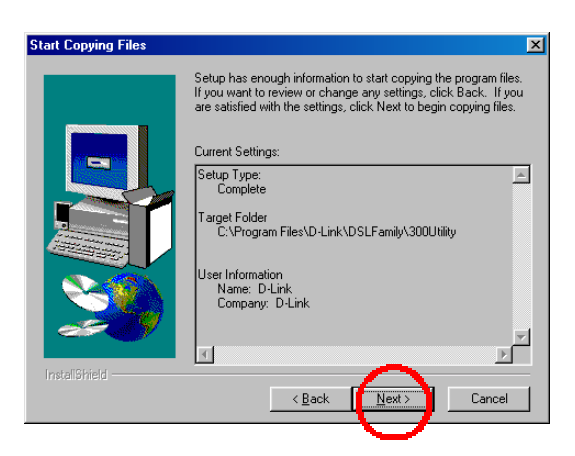

### **Click Next**

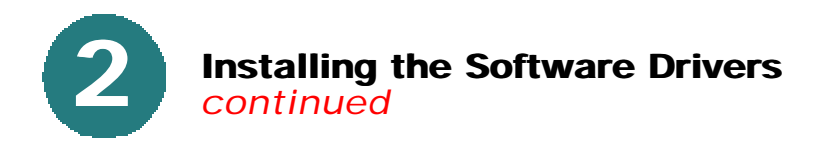

After files have been loaded, **select "Yes, Launch the program file."**

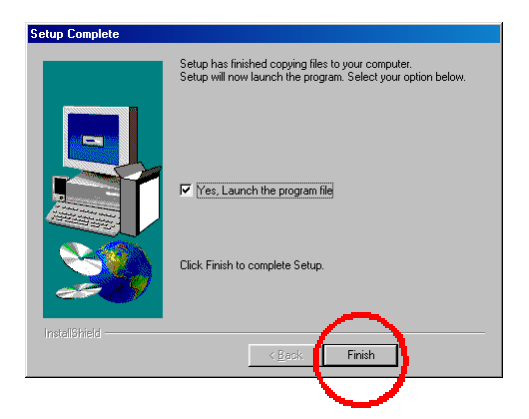

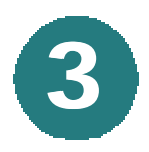

### **3 Using the Configuration Utility**

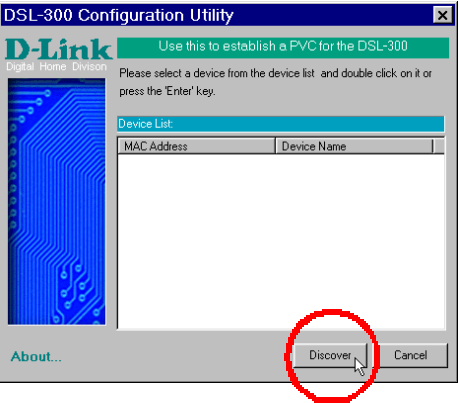

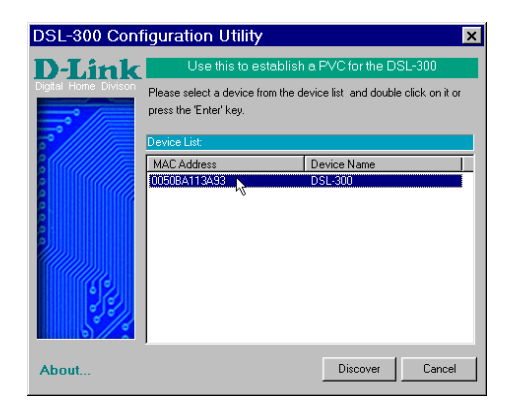

**Click Discover**

**Double click on the MAC address of the DSL-300.**

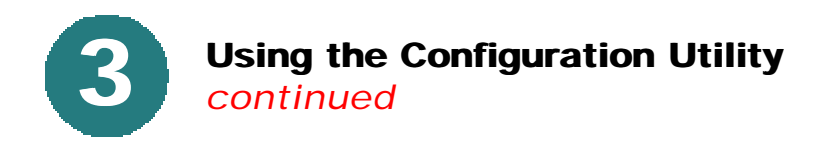

Type **"Admin"** for the default password**.**

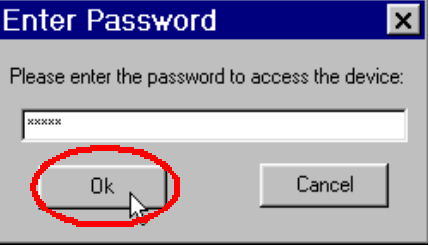

### **Click OK**

Click on the **"General ADSL Information"** tab and input the proper VPI settings provided by your DSL provider.

The DSL-300 comes with a default **VPI** of **"0"** and a **VCI** of **"35."** 

To change these settings, simply highlight the number you wish to change, and type in a new value in the box.

*NOTE: VPI: "0" and VCI: "35" settings are most common among DSL providers. This will not work for others who have different VPI and VCI settings. Please contact your service provider for the correct VPI and VCI settings.*

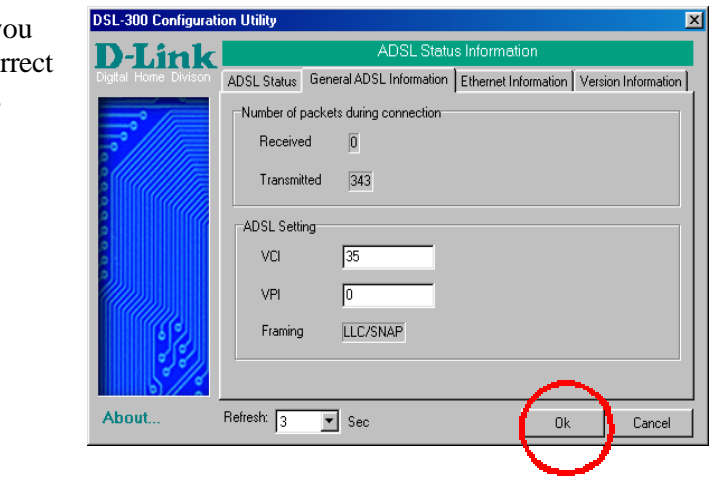

**Click OK** after y have input the cor ADSL settings as described above.

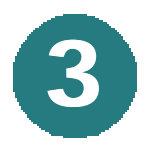

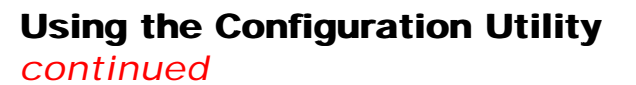

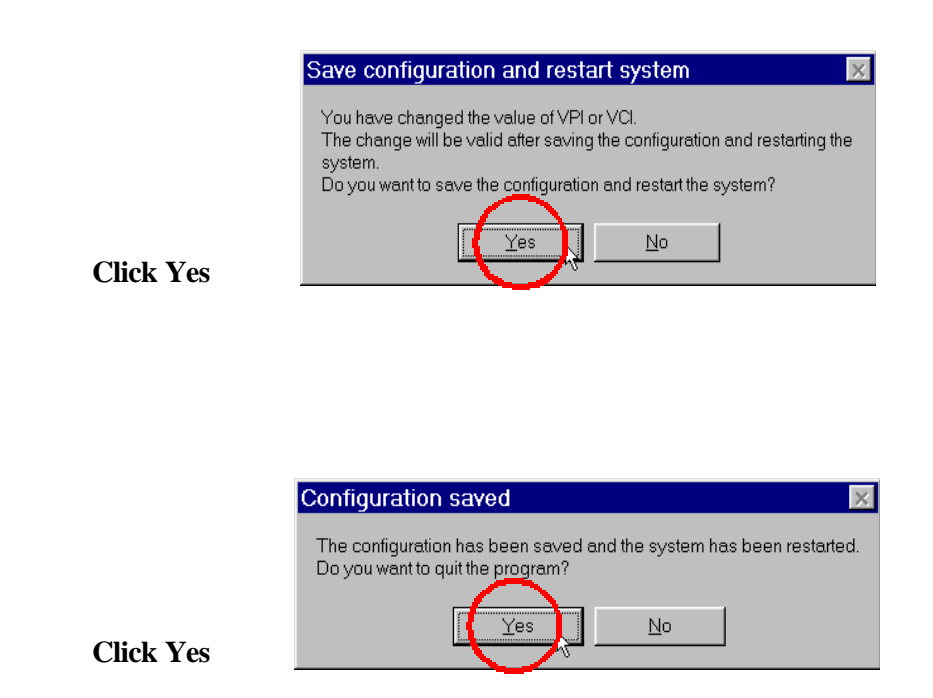

*Note: Do not manually restart the modem. It will automatically restart by itself. When the DSL-300 has been fully restarted, then it will be ready for use.*

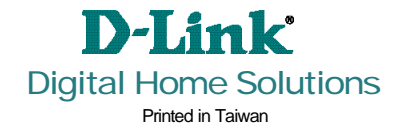